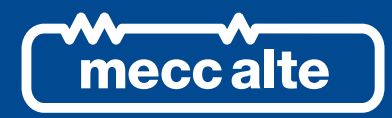

# **DST4602Evo CONTROLLER**

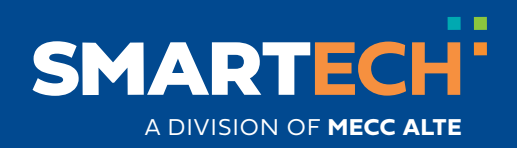

USER MANUAL

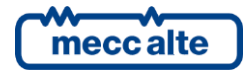

# **Table of Contents**

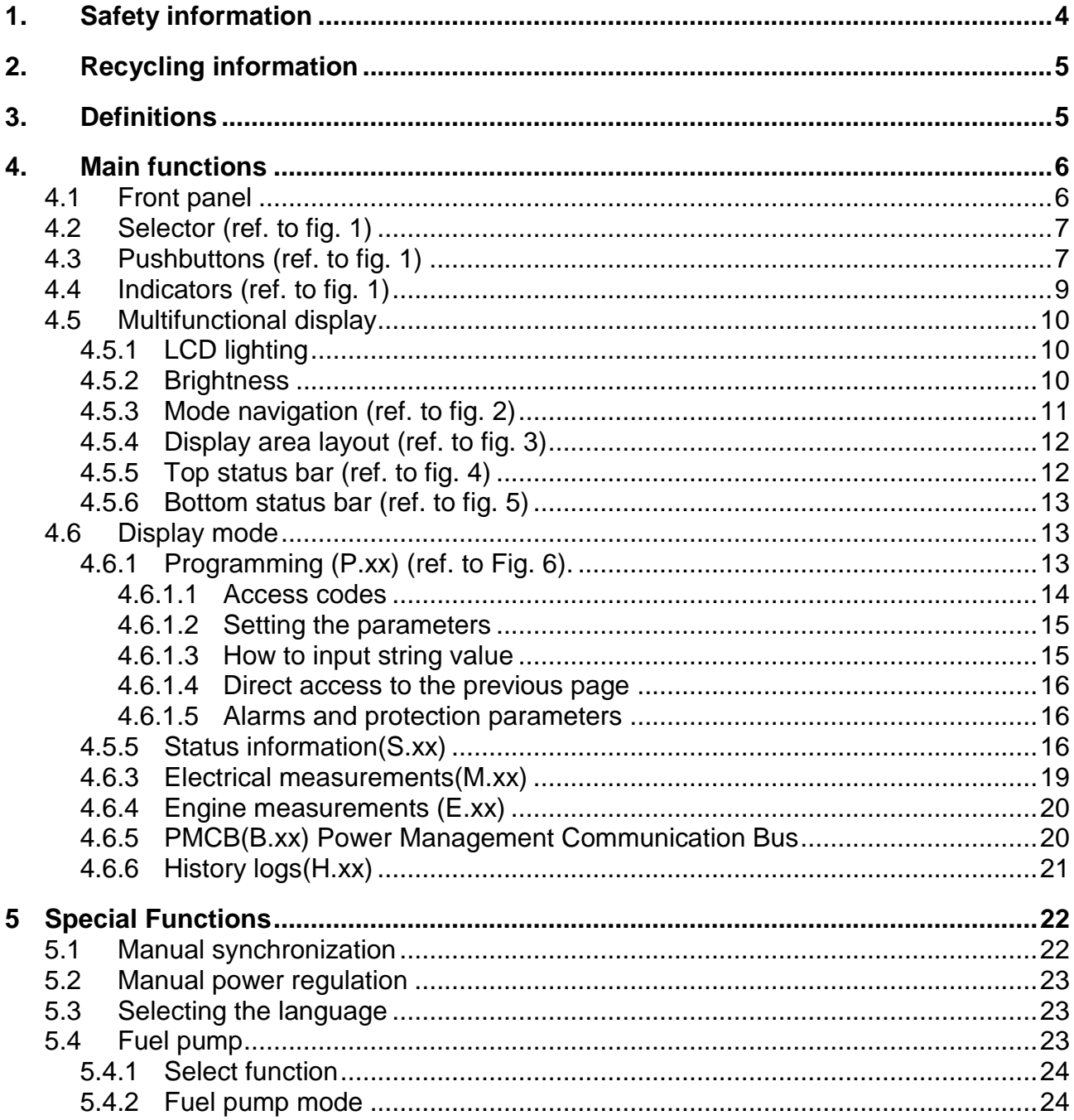

# **INTRODUCTION**

The manual must always be kept in a safe place where it is readily available for quick reference.

The manual should be read carefully, and every paragraph understood by the operators and technicians doing routine and periodic maintenance.

If the manual is lost or damaged, ask the installer/manufacturer for a copy, quoting the model, code, serial number and year of manufacture.

# <span id="page-3-0"></span>**1. Safety information**

Many accidents are caused by poor knowledge and the non-observance of safety regulations, which must be observed when operating and/or servicing the machine.

To prevent accidents, before using or servicing the machine you should read, understand and observe the precautions and warnings in this manual.

The following words have been used to identify the safety messages in this manual.

**WARNING!** This word is used for safety messages in the manual when there are potentially **dangerous situations that could cause serious or mortal injury unless the hazard is prevented. These safety messages describe the usual precautions to take to avoid the dangerous situation. Ignoring these precautions can cause serious damage to property and/or injury to persons.**

**WARNING! This word is used in the safety messages for risks which, unless avoided, can cause minor or moderate injuries or damage. The message may also be used for hazards that can cause damage to property and/or injury to persons.**

**INFORMATION! This term implies the message provides information useful for performing the current operation, or explanations or clarifications for procedures.**

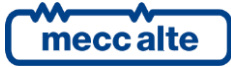

# <span id="page-4-0"></span>**2. Recycling information**

**Information on the disposal of old electrical and electronic equipment (applicable in European countries that have adopted separate waste collection systems).**

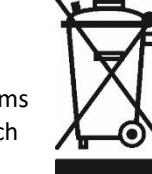

Products bearing the barred wheeled waste container symbol cannot be disposed of with normal urban waste. Old electrical and electronic equipment should be recycled in a facility authorized to process these items  $\mathcal{V}$  and dispose of the components. Contact your local authority for information on where and how to deliver such **A** products to the authorized site nearest you. Proper recycling and disposal helps conserve resources and prevents detrimental effects for health and the environment.

# <span id="page-4-1"></span>**3. Definitions**

**LOCKOUT** - is used to indicate a fault that prevents the generator from operating and causes automatic and immediate emergency engine shutoff.

**POWER-OFF** - is used to indicate a fault that prevents the generator from operating and causes the standard automatic engine shutoff (including a cooling phase).

**WARNING** - is used to indicate a fault that requires the intervention of the operator without engine shutoff.

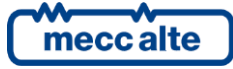

# <span id="page-5-0"></span>**4. Main functions**

# <span id="page-5-1"></span>**4.1 Front panel**

**KEY**

**1 - Selector**

**3 - Indicators**

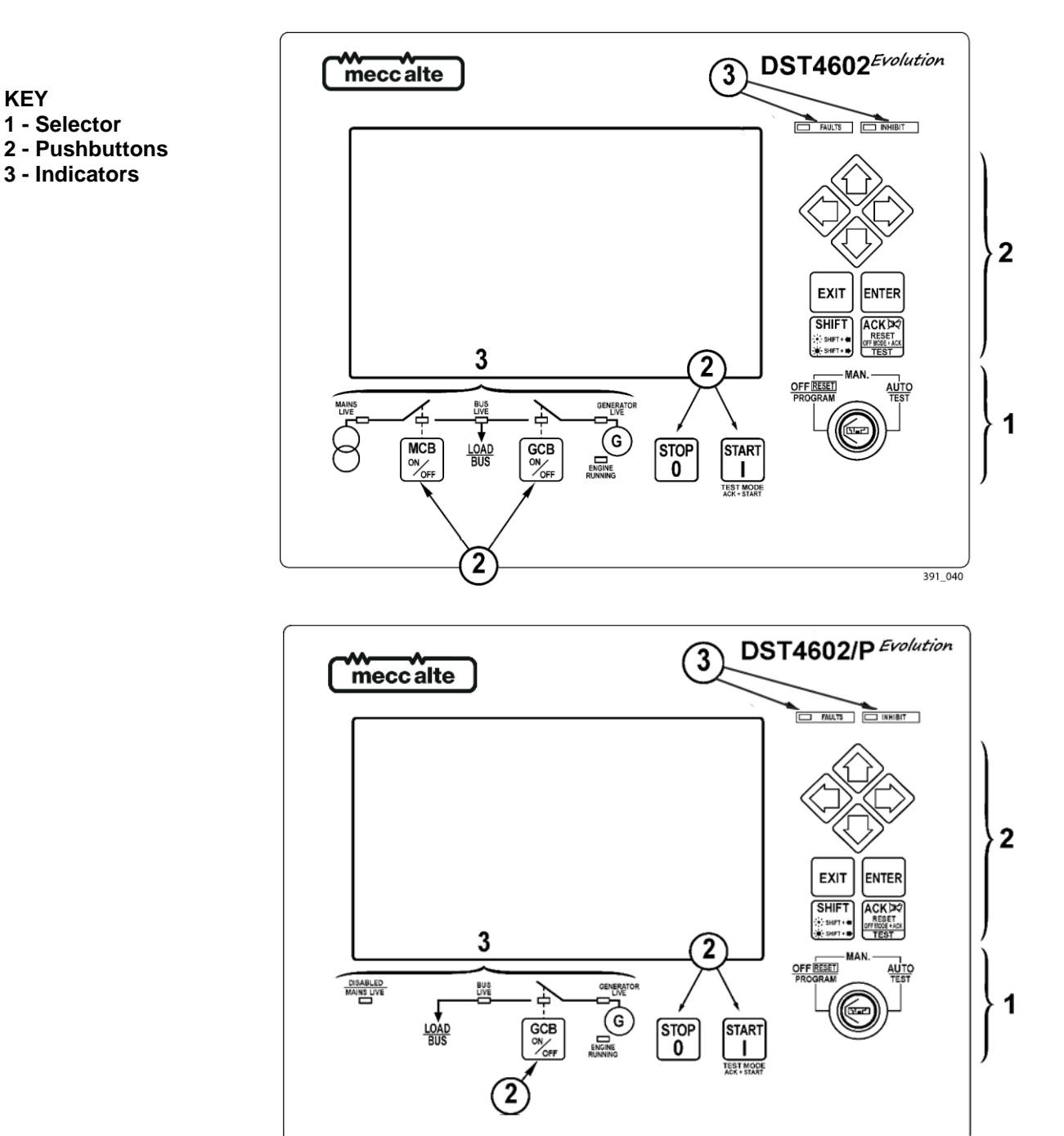

*Fig. 1 – Front Panel*

The controls consist of a lockable selector (**1**) and 12 pushbuttons (**2**). The front panel also has some luminous indicators (**3**).

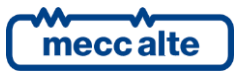

Mecc Alte S.p.A. - Full or partial reproduction prohibited, if not authorized 6

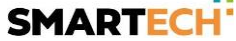

391\_041

# <span id="page-6-0"></span>**4.2 Selector (ref. to fig. 1)**

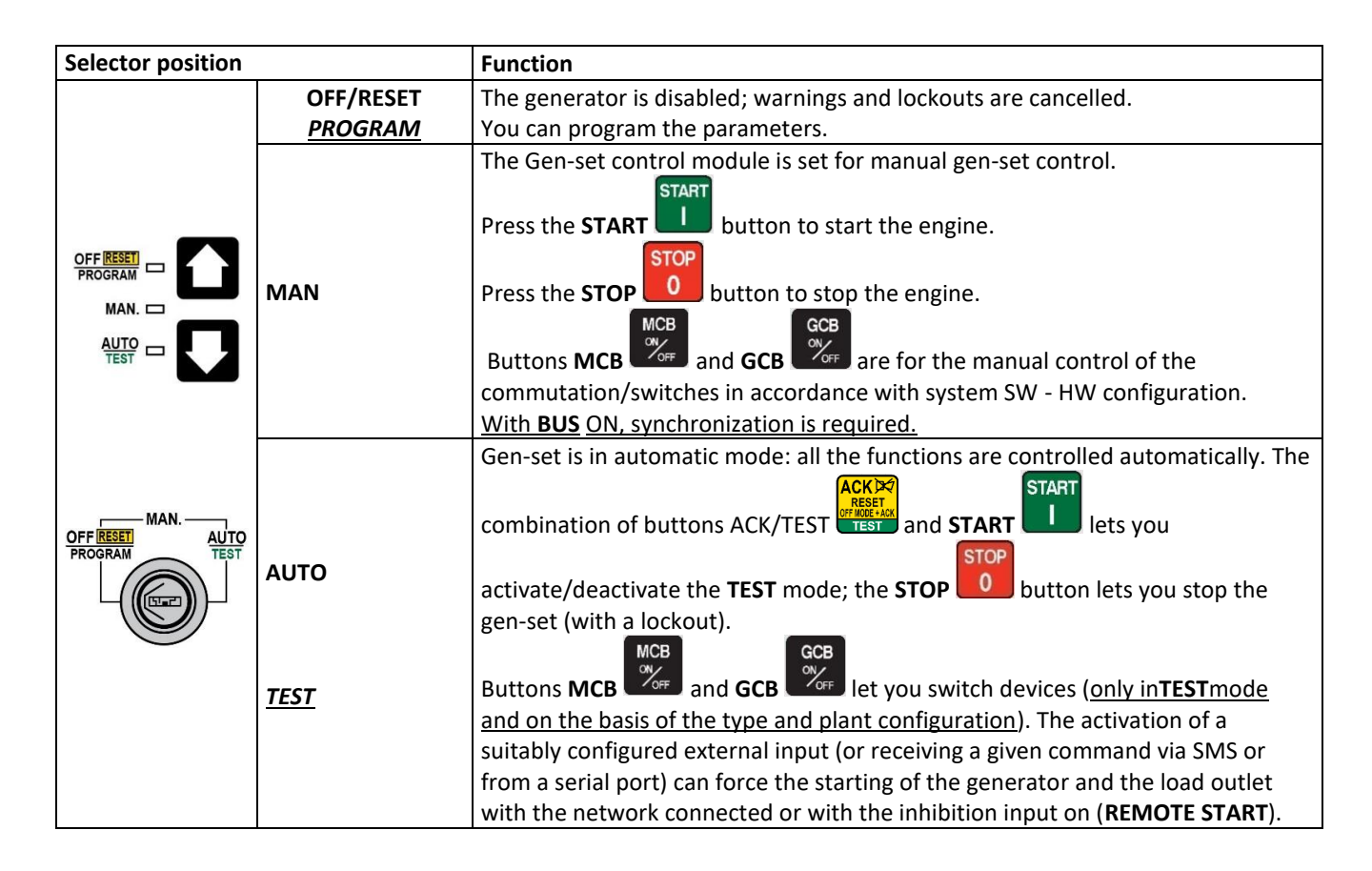

# <span id="page-6-1"></span>**4.3 Pushbuttons (ref. to fig. 1)**

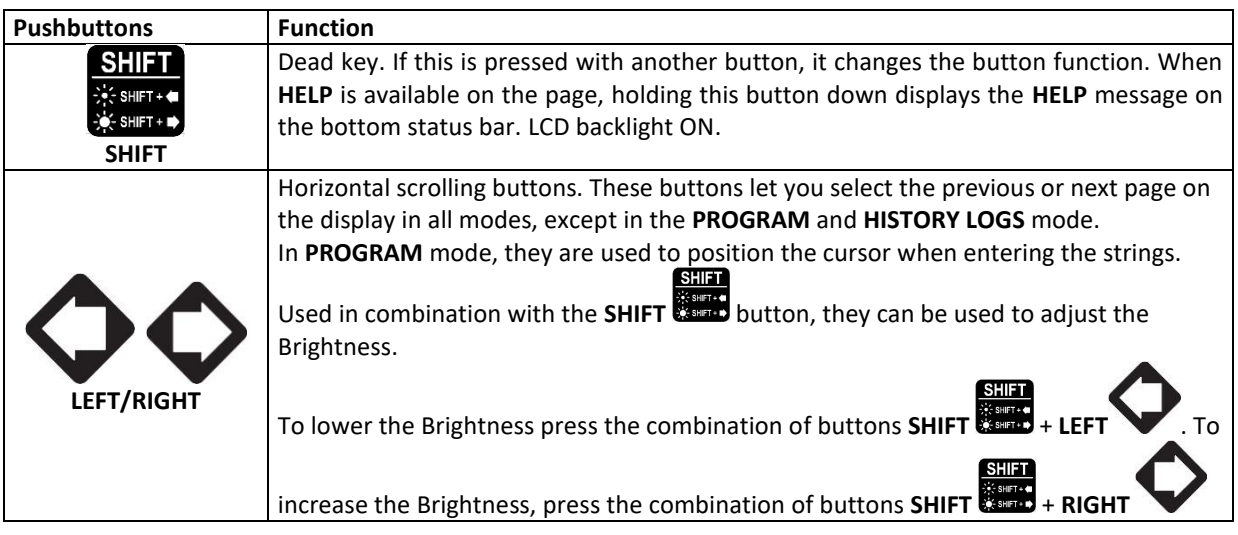

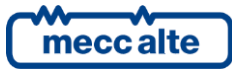

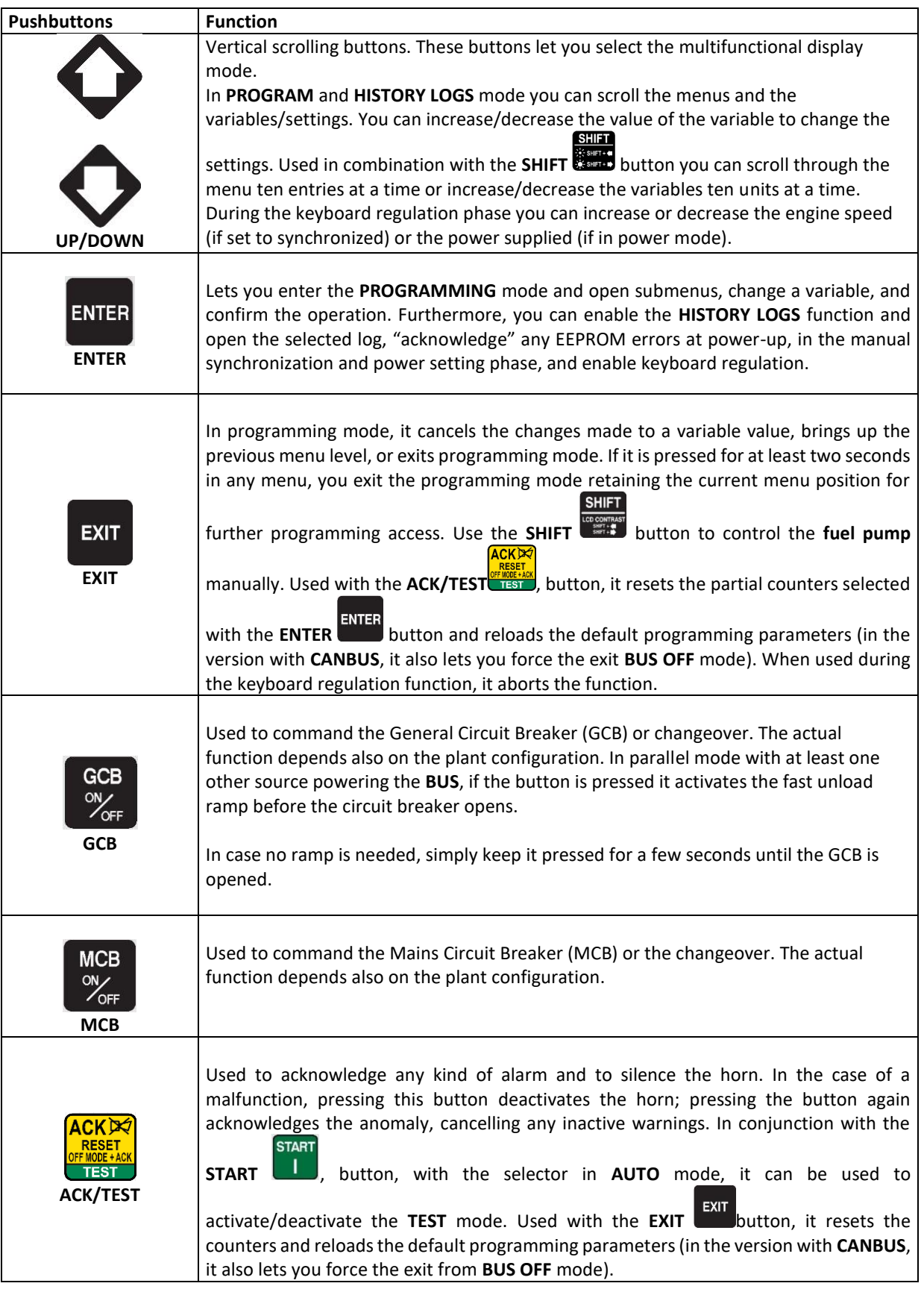

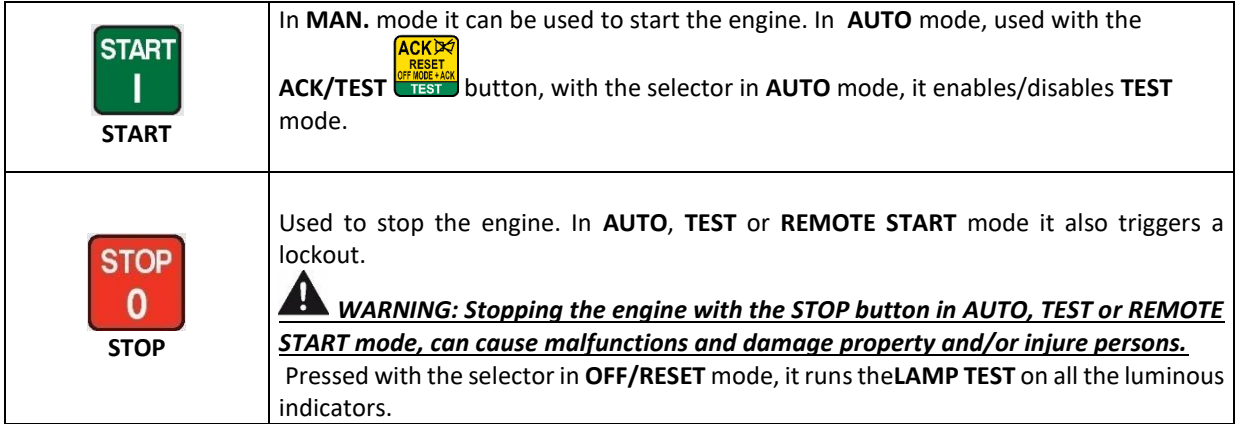

# <span id="page-8-0"></span>**4.4 Indicators (ref. to fig. 1)**

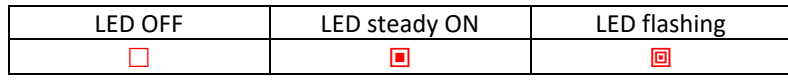

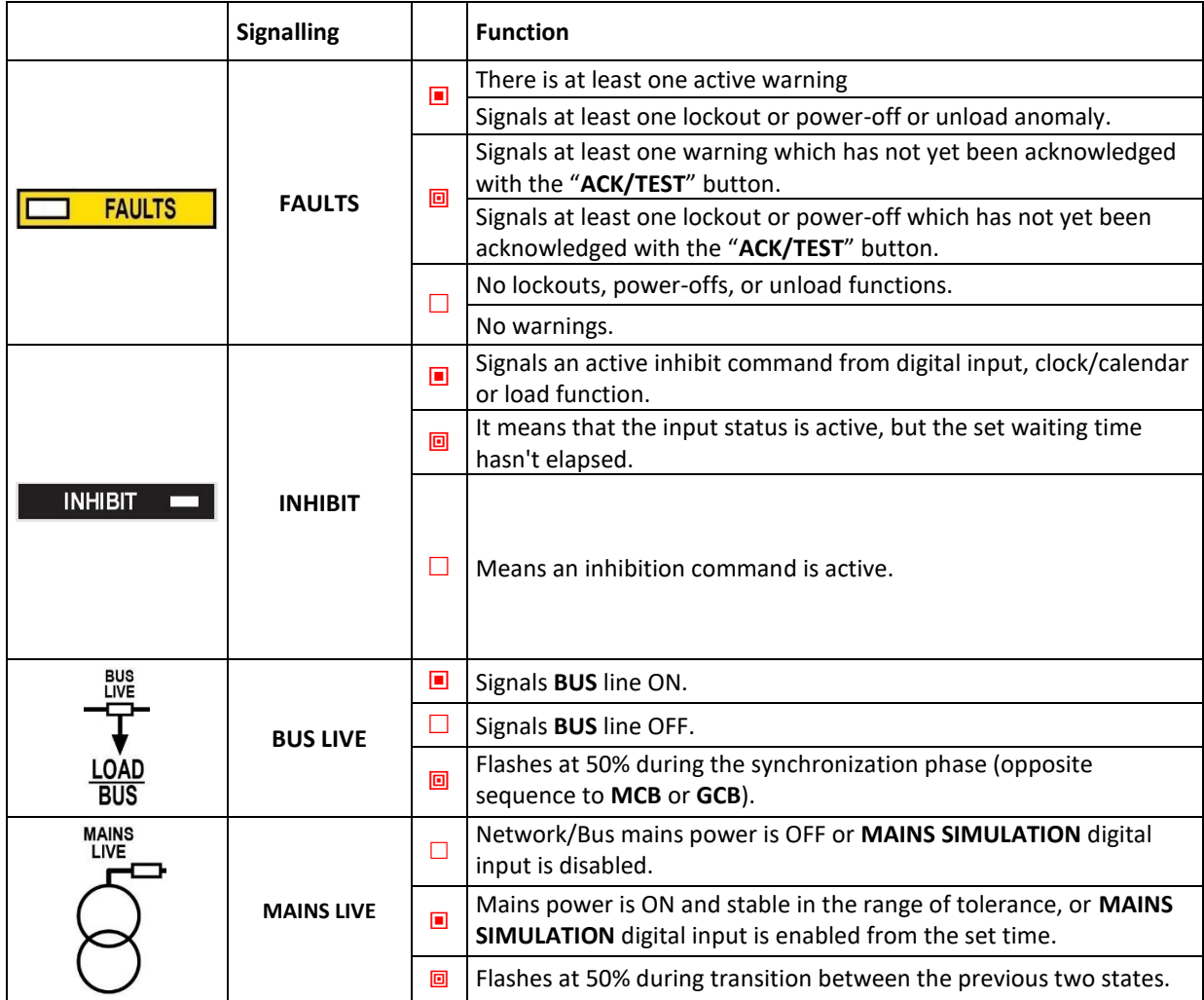

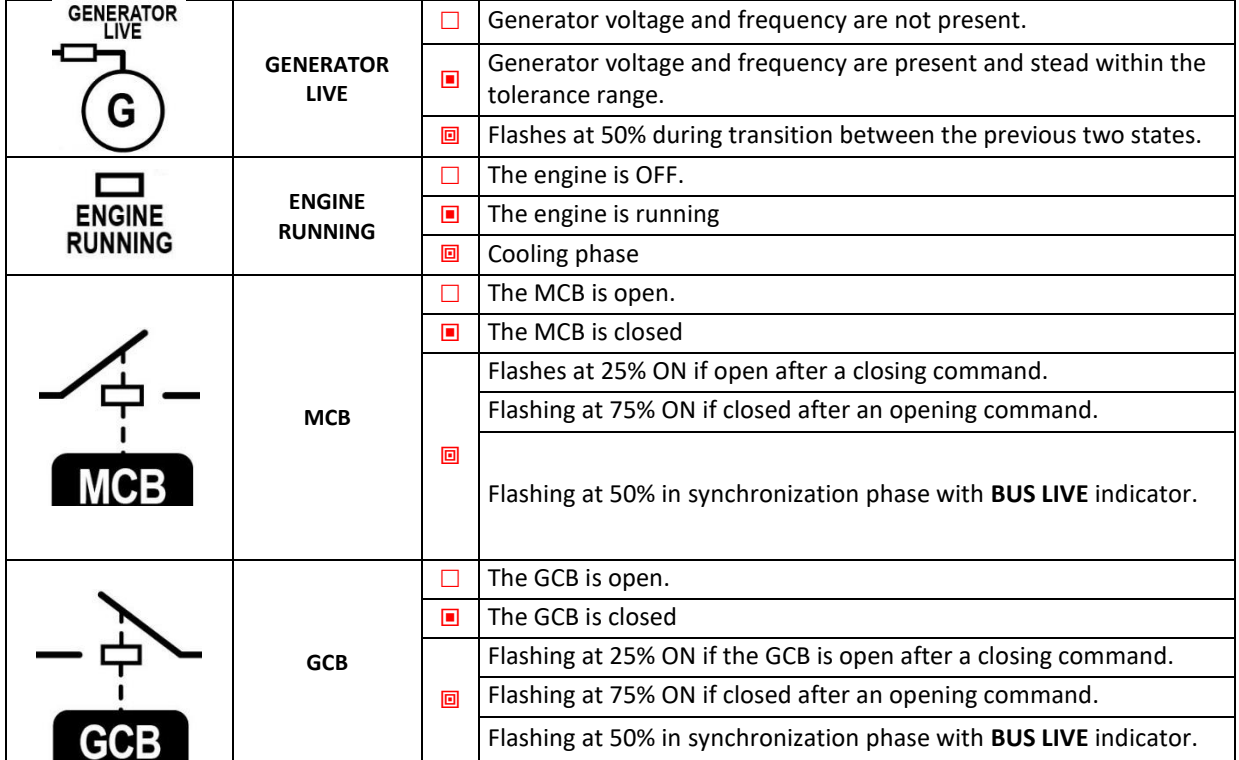

# <span id="page-9-0"></span>**4.5 Multifunctional display**

## <span id="page-9-1"></span>**4.5.1 LCD lighting**

The backlight lamp is managed by the Gen-set control module, which switches off the backlight after a programmable time **(P.492)** if no buttons are pressed in the meantime. Press any button to switch the lamp ON

again, (we recommend using the SHIFT **button as it has no function when used alone**). This function can be disabled by setting parameter **P.492** to **0**.

### <span id="page-9-2"></span>**4.5.2 Brightness**

The Brightness can be adjusted by pressing the SHIFT  $\overline{\mathbf{E}}$  + LEFT buttons to decrease the Backlight or

 $\frac{\text{SHEI}}{\text{SHEI}}$  +RIGHT buttons to increase it.

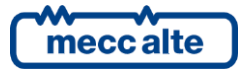

# <span id="page-10-0"></span>**4.5.3 Mode navigation (ref. to fig. 2)**

The display has different display modes with various pages.

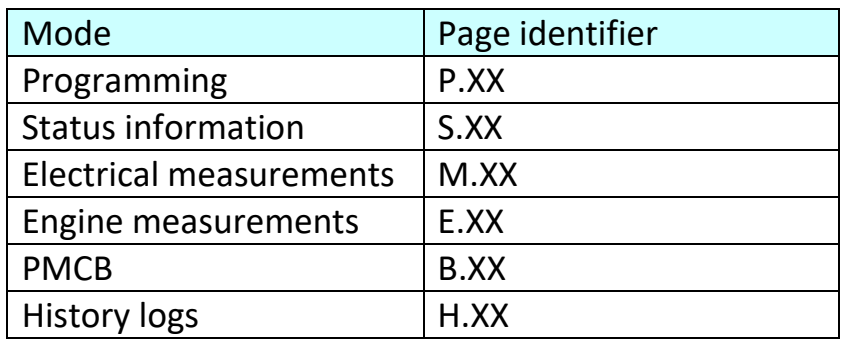

Generally, the UP and DOWN buttons are used to navigate between the modes.

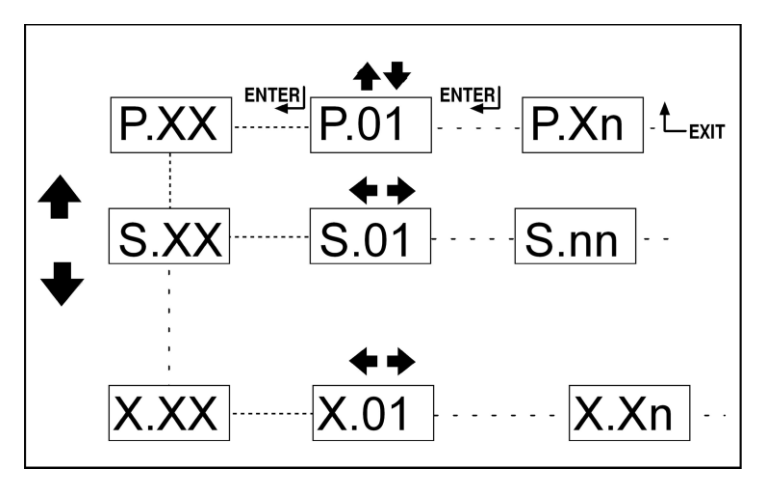

*Fig. 2 - Mode navigation*

Use the LEFT and RIGHT buttons to display the pages in the mode.

In some modes (ex.: mode P.xx and mode H.xx) to display the pages, press the **ENTER** , button, and then the **UP** and **DOWN** buttons to browse the pages. Information! If the UP and DOWN buttons have to be used to manage functions in that

*mode, the ENTER* ENTER *button must be pressed to activate these functions, and the EXIT* E<sup>XIT</sup> *button should be pressed to deactivate the same.*

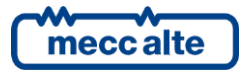

# <span id="page-11-0"></span>**4.5.4 Display area layout (ref. to fig. 3)**

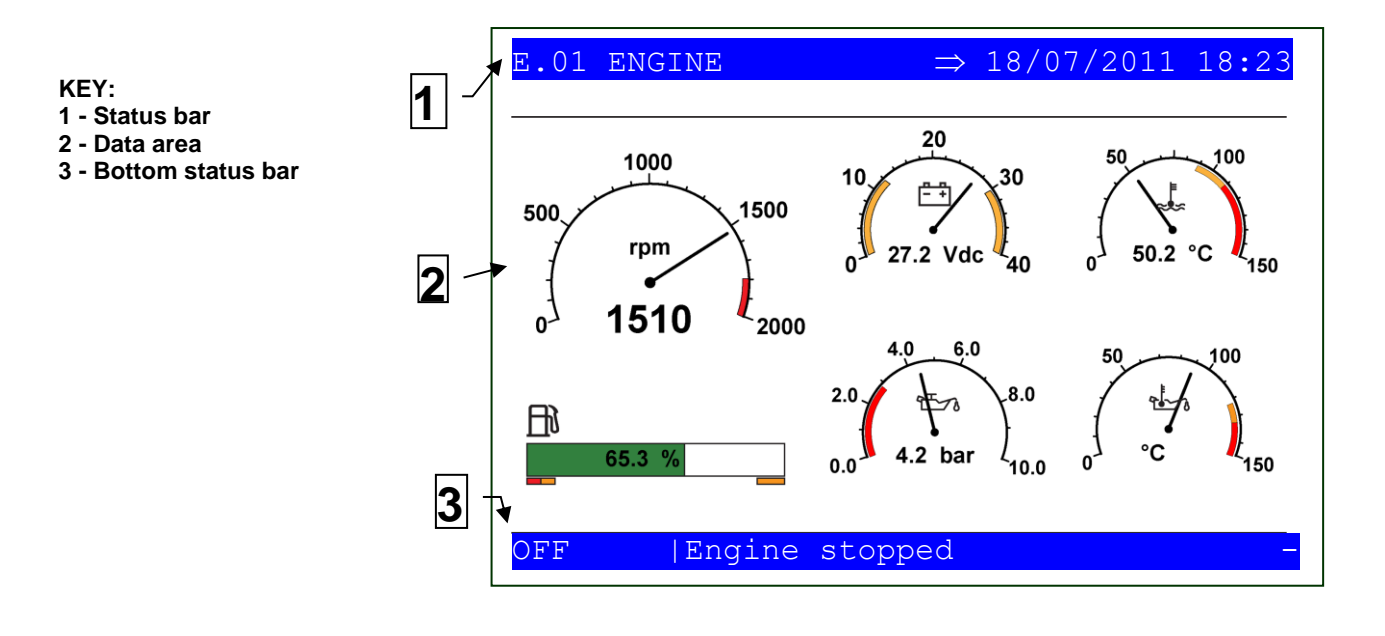

#### *Fig. 3 - Display areas*

## <span id="page-11-1"></span>**4.5.5 Top status bar (ref. to fig. 4)**

The top status bar contains information on navigation and times.

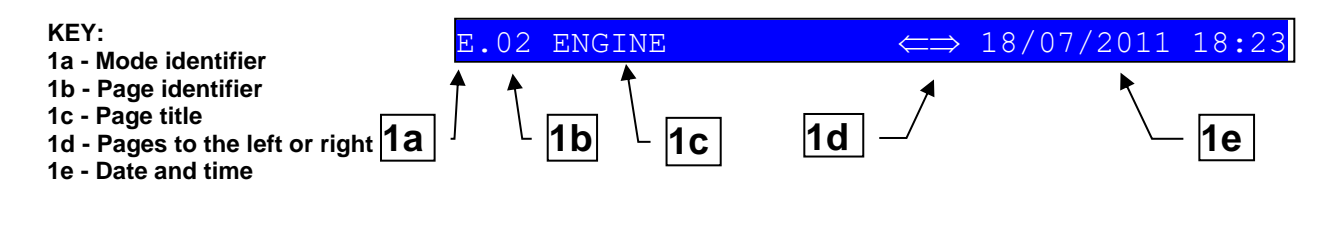

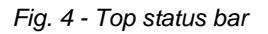

The current mode (**1a**) is shown in the relevant field of the top status bar. The mode identifier (**1a**), and the page identifier (**1b**) identify and refer to the page so there is no chance of error. The display on the top status bar with left  $\Leftarrow$ , or right  $\Rightarrow$  arrow buttons or both  $\Leftarrow$   $\Rightarrow$  (1d), indicates there are other pages

which can be viewed using the relevant LEFT and RIGHT buttons.

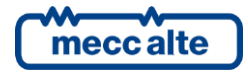

Mecc Alte S.p.A. - Full or partial reproduction prohibited, if not authorized 12

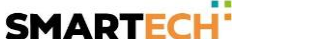

# <span id="page-12-0"></span>**4.5.6 Bottom status bar (ref. to fig. 5)**

The bottom status bar displays some information on the system status.

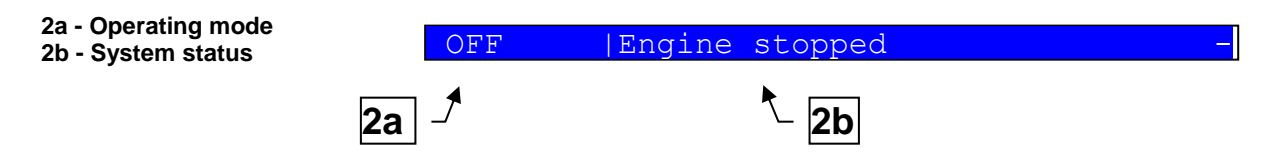

*Fig. 5 - Bottom status bar*

Operating mode (**2a**) is controlled by the lockable selector.

System status **(2b)** displays part of the information on page **S.01 (STATUS)** which is useful for the operator, as it can be displayed also if other pages are being viewed and in other display modes.

In some pages, pressing the **SHIFT** button replaces the bottom status bar for the time the button is held down with a **HELP** message. If the message is unavailable, the bar is cleared and restored when the button is released.

# <span id="page-12-1"></span>**4.6 Display mode**

## <span id="page-12-2"></span>**4.6.1 Programming (P.xx) (ref. to Fig. 6).**

*WARNING: The parameters must only be changed by qualified personnel. Assigning an incorrect value to one or more parameters can cause malfunctions, damage to things and/or injury to people.* 

*Information!: Parameters may be password protected* 

This mode lets you display and change the programming parameters. Each programming parameter has a 4-digit numeric code (ex. P.0101) to identify the variables regardless of the language used.

The first line under the top status bar identifies the current menu with the menu number and the relevant text. A pair of numbers are displayed on the right in this line.

The first indicates which entry in the menu is selected or which page is displayed, the seconds indicates how many entries or pages can be displayed in the current menu/submenu.

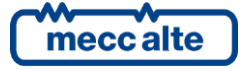

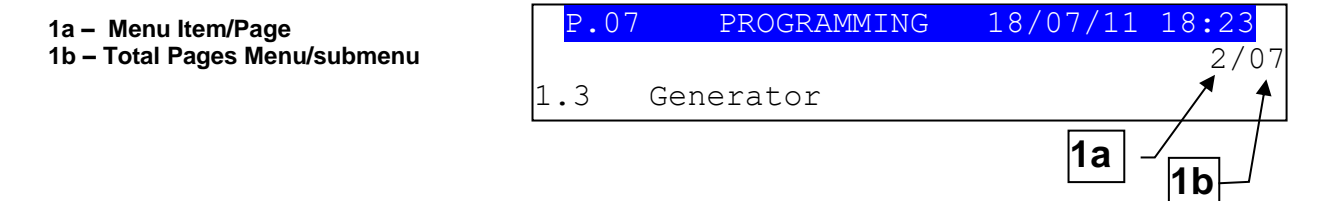

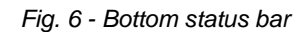

#### <span id="page-13-0"></span>**4.6.1.1Access codes**

## *Information!: If the password is lost, you can reconfigure it using a higher level password. Contact our service centre if the "MANUFACTURER" password is lost.*

Access to the programming mode can be controlled by 4 different PASSWORD levels, which are listed in order of priority.

- *1. Mecc Alte password*
- *2. Manufacturer password*
- *3. Installer password*
- *4. User password*

In the first page (**000-Access Code**) of the **SYSTEM** menu, will ask you for the access code if one or more passwords have been assigned.

If a password is set to 0, it is not assigned and not required.

The **USER** can only display and change the **User Password**.

The **INSTALLER** can change the **User Password** and the **Installer Password**.

The **MANUFACTURER** can display and **change all three passwords**.

**Mecc Alte** can display and change some **critical parameters** fto configure the plant parallel function.

The Password setting pages are displayed in the **SYSTEM** submenu, if the user is authorised to change the settings.

In programming mode, if the page for changing the password isn't displayed when the Password is entered, press **EXIT** 

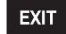

to return to the previous menu and try opening the page again.

The set access code remains in the memory for about 10 minutes after programming has been completed. After that it must be entered again to access the programming mode.

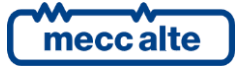

<span id="page-14-0"></span>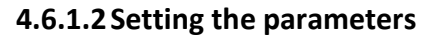

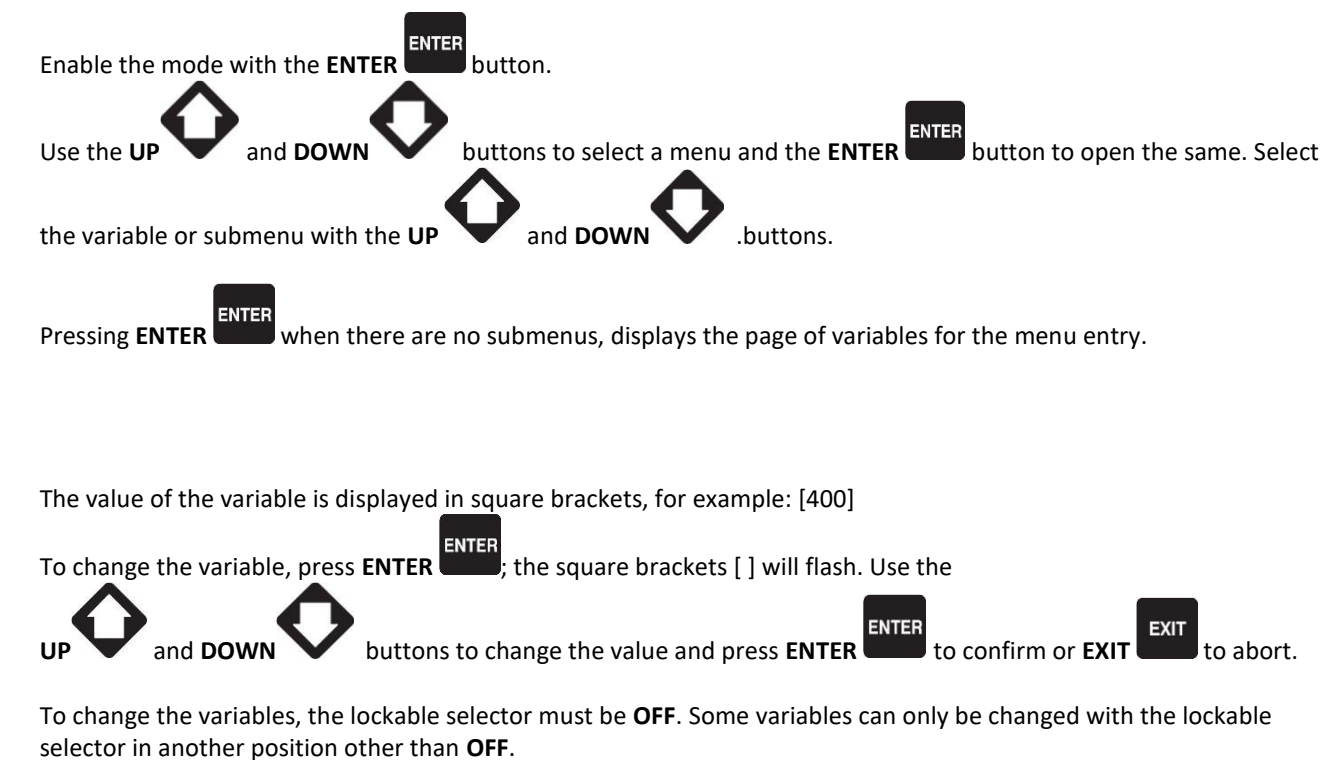

If you cannot change a variable in any condition, this is shown as follows:<400> showing that the parameter cannot be changed in this status.

To exit the programming menu, use the **EXIT** button.

#### <span id="page-14-1"></span>**4.6.1.3 How to input string value**

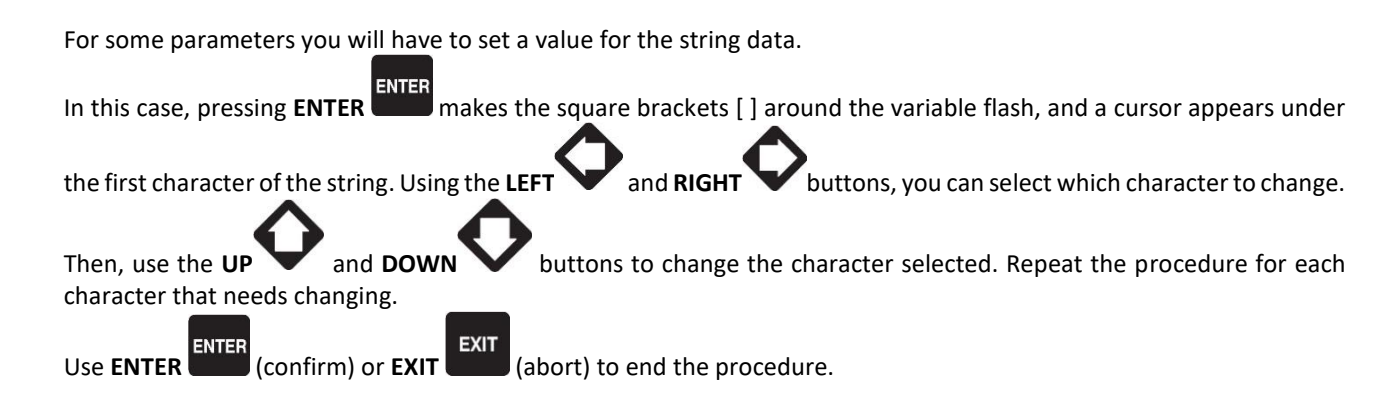

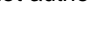

#### <span id="page-15-0"></span>**4.6.1.4Direct access to the previous page**

You can open the last programming page displayed directly. This is possible if, when exiting programming mode, instead

**EXIT** of going back though the menus until you exit programming, you hold down **EXIT** for approximately 2 seconds.

The same is true when accessing the programming mode after Gen-set has automatically exited programming. This is the case, if no programming operations are performed for 60 consecutive seconds or if the lockable selector is switched to **MAN** or **AUTO**.

#### <span id="page-15-1"></span>*4.6.1.5Alarms and protection parameters*

#### *WARNING!: Setting the trip time of the parameters to 0 disables the protection.*

Protections and alarms can generally be configured using dedicated variables. Generally, the trip time can also be configured.

## <span id="page-15-2"></span>**4.5.5 Status information(S.xx)**

In this way, information on the system status is provided.

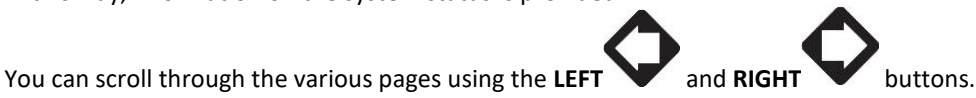

Page **S.01 (STATUS)** shows system status information. Part of this information is shown on the bottom status bar.

The alarms page **S.02 (ANOMALIES)** is displayed automatically in the case of an anomaly. This page also contains the diagnostic information on engines with the **J1939** or **MTU** interface.

- **alarms code**, the message consists of a letter that identifies the alarm category (**W** Warning, **A**  Lockout, **D** Poweroff. **See Chapter 3**), an identification number, and the description of the alarm status.
- **- engine diagnostic codes**, in accordance with standard SAE J1939 or MTU specifications. In the case of the J1939 standard, when a signal is present the SPN and FMI fault's codes, the number of occurrences (OC), a specific diagnostic code of the family of engines (DTC), and an explanatory text are displayed. For MTU engines the SPN, FMI and OC are not shown, but the DTC code and an alphanumeric description are always displayed.

*Information! For more information see document EAAM0380xxXA "Parameters table."* 

The engine diagnostic codes are stored (even if the engine removes them) until the yellow/red CanBus indicator light

warning is acknowledged with the **ACK/TEST** button.

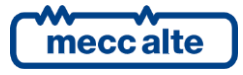

Mecc Alte S.p.A. - Full or partial reproduction prohibited, if not authorized 16

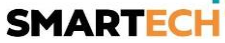

**EXIT** 

On page **S.03 (GEN-SET CONTROL MODULE STATUS)**, as well as some information on the device (Serial Number, Date, Firmware installed, Internal code), you can also change the language.

Page **S.04 (SERIAL PORTS)** is dedicated to serial communication status. In the case of operating errors, check the information in this page. When using a **GSM** modem, the phone company and radio signal are also shown. Reception COM error counters are displayed. If the condition causing the malfunction has been eliminated, you can

**ENTER** reset the error counters on this page. To activate the error reset function, press the **ENTER** button, use the

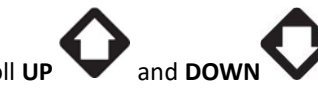

vertical scroll UP and DOWN<br>
and DOWN buttons to select the errors to reset. Hold down the **ACK/TEST CHEST + EXIT** 

buttons for a few seconds to display the message "**RESET/DEFAULT**". To exit error selection, use the **EXIT** 

button.

**EXIT** 

Page **S.05 (CAN BUS)** is dedicated to the COM status of the following networks: **CAN0** (**ECU INTERFACE** - Engine Control Unit.**J1939** or **MTU**), **CAN1** (**PMCBUS** - Power Management Communication Bus) and **CAN2** (**EX-BUS** - Expansion-BUS).

**communication status of** bus.

There are three possible indications:

- **ERROR-ACTIVE**: normal operation

- **ERROR-PASSIVE**: communication is working despite faults (errors).
- **BUS-OFF**: Gen-set has interrupted the connection to the bus due to too many errors.

Communication error counters display. If the condition causing the malfunction has been eliminated, you can force exit from the **BUS-OFF** condition on this page.

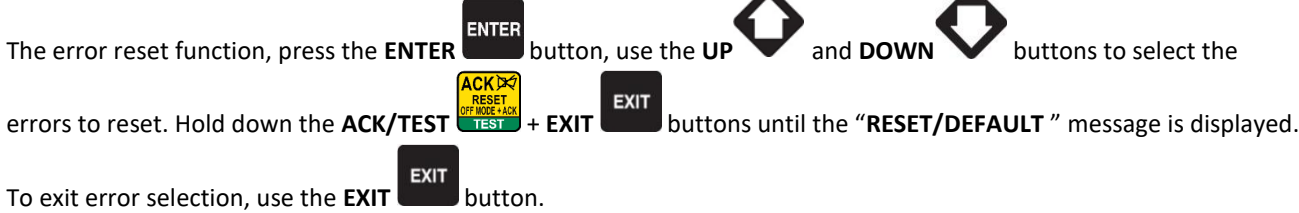

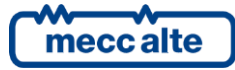

Pages **S.06**, **S.07**, **S.08**, **S.09**, **S.10**, **S.11**, **S.12** and **S.13 (SYSTEM STATUS)** display the generic status of the digital inputs.

## *Information!: Digital inputs assigned as Warnings, Lockouts or Power-offs do not come under this category.*

The generic status function, and the display priority of the same in the pages are pre-assigned when configuring the system parameters.

Page **S.14 (DIGITAL INPUTS)** displays the status of the digital inputs of the Gen-set control module and the expansion modules (available only if the **DITEL** expansion module/s is/are installed).

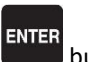

Pressing the **ENTER** button, scrolls through three different pages (**LOGIC STATE, PHYSICAL STATE, BY FUNCTION**), showing the acquisition of digital inputs:

- **LOGIC STATE**: Active or inactive level according to a logic configuration that inverts the electrical signal actually acquired.
- **PHYSICAL STATE**: Active or inactive level of the electrical signal actually acquired.
- **BY FUNCTION**: Displays the status of the main events related to the digital inputs.

Page **S.15 (DIGITAL OUTPUTS)** shows the status of the Gen-set control module's digital outputs. The status of the expansion module outputs is only shown if the **DITEL** expansion module/s is/are installed.

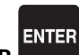

Pressing the **ENTER** , button, scrolls through three different pages (**LOGIC STATE, PHYSICAL STATE, BY FUNCTION**), showing the status of the digital inputs:

- **LOGIC STATE**: Output active or inactive on the basis of a logic configuration that inverts the electrical level.
- **PHYSICAL STATE**: Output active or inactive for the actual electrical level.
- **BY FUNCTION**: Displays the main states of the digital outputs.

Page **S.16 (ANALOG INPUTS)** displays the value of the Gen-set control module's analog inputs. The value of the expansion modules' analog inputs is only displayed if the **DITEMP (Ditherm/Digrin)/DIVIT** expansion module/s is/are installed.

Page **S.17 (ANALOG OUTPUTS)** displays the value of the Gen-set control module's analog outputs. The value of the expansion modules' analog outputs is only displayed if the **DANOUT** expansion module/s is/are installed.

**ENTER** Pressing the **ENTER** will button, scrolls through two different pages (LOGIC STATE, BY FUNCTION), showing the status of the analog inputs:

- **LOGIC STATE**: Displays the output value.
- **BY FUNCTION**: Displays the output value and the pre-assigned function.

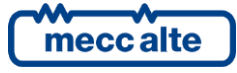

Mecc Alte S.p.A. - Full or partial reproduction prohibited, if not authorized 18

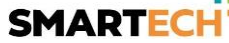

## <span id="page-18-0"></span>**4.6.3 Electrical measurements(M.xx)**

You can scroll through the various pages using the LEFT and RIGHT

This mode displays all the information on the measurements taken by the Gen-set control module on the electric lines.

Page **M.01 (SYSTEM)** displays a wiring diagram of the system. The states of the switches, the **NETWORK/BUS**, the **GENERATOR** and the electrical values depend on the system configuration.

Furthermore, a window for controlling the main active power and the power factor is displayed, on the basis of the type of system.

Page **M.02 (NETWORK)** displays the electrical magnitudes of the NETWORK or BUS.

Page **M.03 (GENERATOR)** displays the electrical magnitudes of the GENERATOR.

Page **M.04 (POWER VALUES)** shows the total and phase power values, the active, reactive and apparent power values, and the power factor.

Page **M.05 (ENERGY COUNTERS)** displays the partial and total energy counters of the GENERATOR.

Page **M.06 (AUXILIARY MEASUREMENTS)** (displayed only if the "**AUXILIARY CURRENT**" and/or "**INVERSE SEQUENCE CURRENT**" protection is enabled.

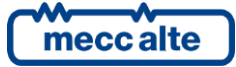

Mecc Alte S.p.A. - Full or partial reproduction prohibited, if not authorized 19 **SMARTECH'** 

Page **M.07 (SYNCHRONISATION)** is used during synchronization. Use the synchroscope displayed with the lockable selector in **MAN** mode for manual synchronisation (only displayed if the internal synchronisation system is configured)

Page **M.08 (PARALLEL)** displays the parameters used to monitor the parallel function.

### <span id="page-19-0"></span>**4.6.4 Engine measurements (E.xx)**

The engine related measurements are shown in this mode.

Page **E.01 (ENGINE)** displays the main analog measurements of the engine read by the analog sensors. Some engine measurements are only displayed if the **CAN J1939**, **MTU** system is configured.

Page **E.02 (ENGINE COUNTERS)** displays the partial and total meters of the engine.

Pages **E.03 (TEMPERATURES)**, **E.04 (PRESSURES/ENGINE TORQUE)** and **E.05 (AUXILIARY DATA)** (only displayed if the **CAN J1939** system is configured, **MTU**) contain information on the temperatures, pressures, levels, etc. of the engine. The number of pages displayed may depend on the type of engine set.

Page **E.06 (FUEL PUMP)** (displayed only if FUEL PUMP management is configured) contains information on the fuel pump. The fuel pump management system can be modified in this page

Pages **E.07**, **E.08**, **E.09**, **E.10**, **E.11**, **E.12**, **E.13** and **E.14 (EXTERNAL MEASUREMENTS)** (displayed only if the **DITEMP/DIVIT** expansion module/s is/are installed and/or the device inputs are configured for generic measurements).

*Information!: The analog inputs pre-assigned for main measurements do not come under this category.* 

## <span id="page-19-1"></span>**4.6.5 PMCB(B.xx) Power Management Communication Bus**

Page **B.01 (GEN-SET CONTROL MODULES ON PMCBUS)** displays status information about the **PMCB** (Power Management Communication Bus) network. This includes the number of network devices, the operating mode of the load function, the identifier of the pilot generator and the list of priorities.

Page **B.02 (GENERATORS)** displays measurements (Power reference, Power delivery, Reactive power, Operating hours and State) of power values for gen sets in the **PMCBUS** (Power Management Communication Bus) network.

Page **B.03 (TOTALS ON PMCBUS)** displays measurements (Power reference, Power delivery, Reactive power, Active energy and Reactive energy) for the sum of the energy produced by all the gen sets in the **PMCBUS**(Power Management Communication Bus) network.

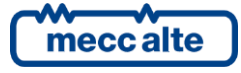

Page **B.04 (LOAD MANAGEMENT)** displays all the information relating to load management configuration on the **PMCBUS**(Power Management Communication Bus) network.

<span id="page-20-0"></span>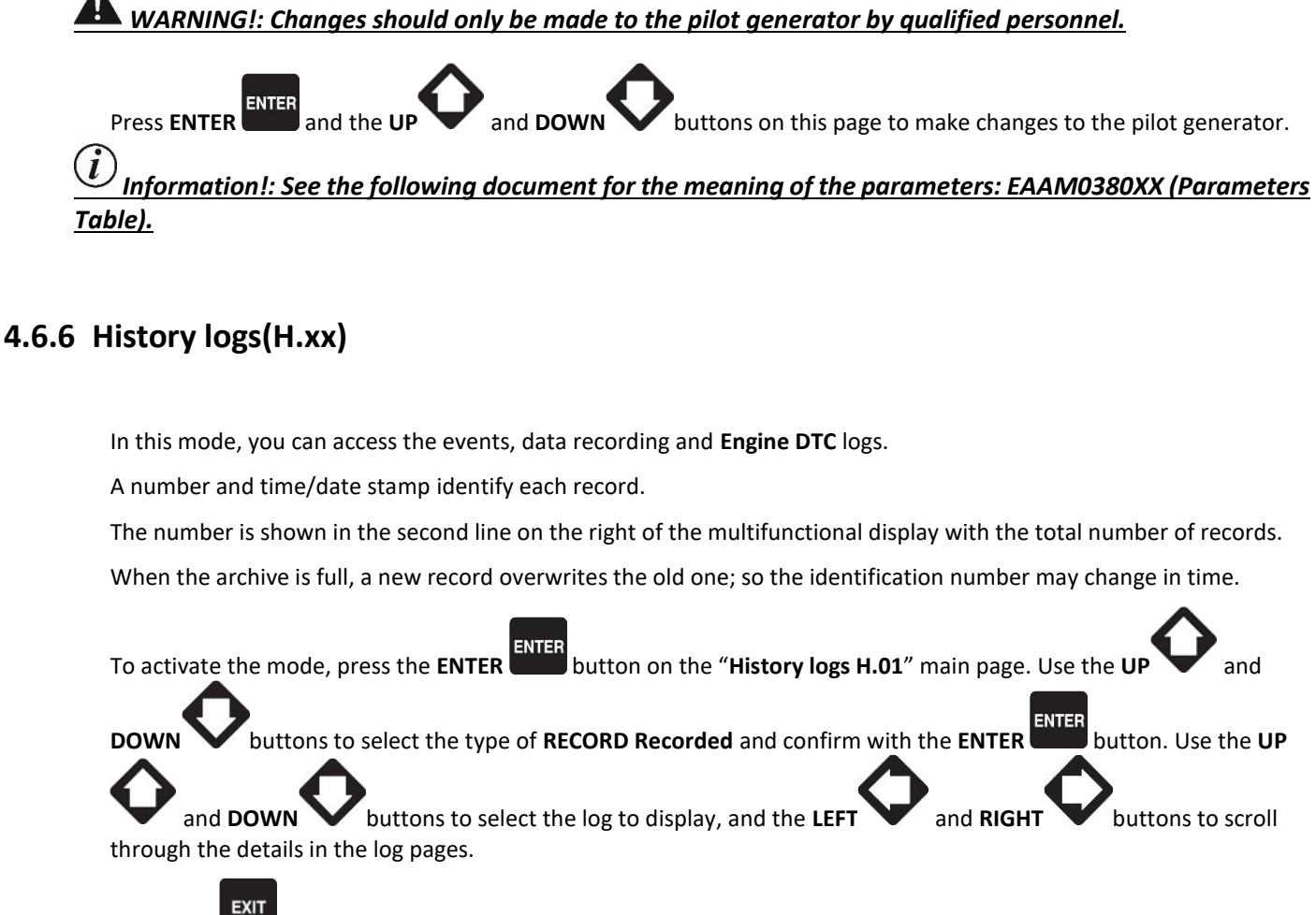

Press **EXIT to go to the next menu level or return to the main menu.** 

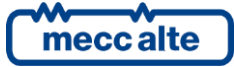

# <span id="page-21-0"></span>**5 Special Functions**

# <span id="page-21-1"></span>**5.1 Manual synchronization**

*WARNING!: Before proceeding with manual synchronization, check the configuration is set so the circuit breaker cannot close in the case of a phase speed alignment error.*

With the lockable selector in the **MAN** position, depending on the plant type and on how the panel is wired, you can command the closing of the **GCB** or **MCB** with manual synchronization.

In **MAN** mode, with the engine and the generator running and network/bus voltages present (**BUS LIVE** indicator lit),

the function can be activated by pressing the button of the open circuit breaker (MCB

When the button is pressed, the circuit breaker will not close, but the manual **SYNCHRO** function is activated and page **M.07 (SYNCHRONISATION)** is automatically displayed.

When using the internal synchronization module, the page will display a synchroscope.

**ENTER** To adjust the engine speed and/or voltage manually, press **ENTER** and the **ACK/TEST** button to select speed

and voltage regulation; use the **UP** and **DOWN** buttons to change the percentage value (%). When the

synchroscope indicates the circuit breaker can be closed, (see fig. 7), press the circuit breaker button (MCB

**GCB** ) again **and hold it down until the circuit breaker has closed.**

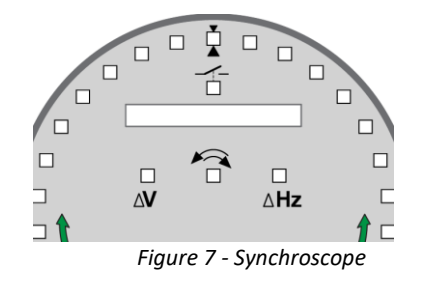

**EXIT** At any time, pressing **EXIT** disables the manual speed commands and you can change page. *Changing the page aborts the manual synchronization procedure.*

*Information!: The function described can only be used if the system hasn't been configured to use an external potentiometer to regulate the speed; in this case the speed can only be changed using the potentiometer.*

**WARNING!** *Make sure that after the circuit breaker closes, the speed reference is set as close as possible to the nominal value so the Gen-set control module can regulate the power properly.*

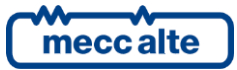

# <span id="page-22-0"></span>**5.2 Manual power regulation**

**WARNING!** *As some slow power ramps may have been set, check the command against the "Power reference" value shown in the same page and not against the value of the power actually produced.*

In network parallel applications with **BASE LOAD** or **IMPORT/EXPORT** functions, you can regulate the power supplied manually without having to change the parameter that defines the regulated power directly.

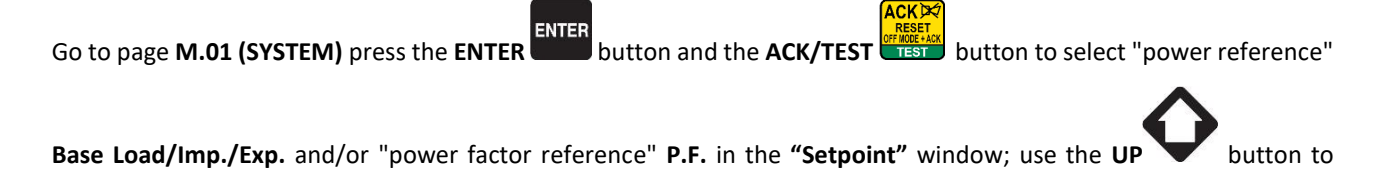

increase the value and the **DOWN** button to decrease the **kW** and P.F. value set. The value to be changed is highlighted as a negative.

**ENTER** Press the **ENTER** button to exit the settings procedure.

*Information!:: The function described is only available if no external potentiometer has been configured for power regulation.*

# <span id="page-22-1"></span>**5.3 Selecting the language**

The Gen-set control module can display messages in various languages.

To select a different language, go to page **S.03 (GEN-SET CONTROL MODULE STATUS)**. To change the **LANGUAGE**

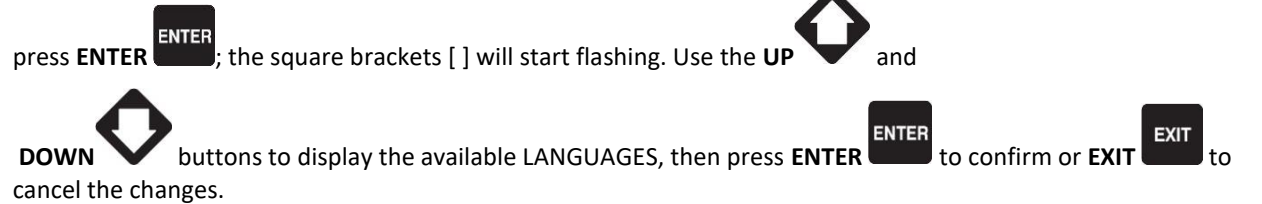

# <span id="page-22-2"></span>**5.4 Fuel pump**

Gen-set implements the full management of the fuel pump, to pump fuel from the storage tank to the tank on the generator. The pump can be managed automatically or manually using the controls on the front panel.

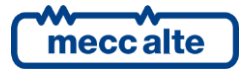

## <span id="page-23-0"></span>**5.4.1 Select function**

With the lockable selector in the **MAN , AUTO** or **TEST** position, select the **E.XX**"**ENGINE MEASUREMENTS**" mode with

the **UP** and **DOWN** buttons. Scroll through the pages using the **LEFT** or **RIGHT** buttons until you reach page **E.06 (FUEL PUMP)**. In this page you can start the standard setting procedure by pressing the **ENTER**

ENTER button (operating mode highlighted in contrast), and use the **UP** and **DOWN** buttons to change the control mode. The following modes can be selected:

- **MANUAL-ON** (pump on the pump starts and will only stop when the max. fuel level is reached).
- **MANUAL-OFF** (pump off)
- **AUTOMATIC** (automatic pump The pump starts and stops automatically, controlled by the minimum and maximum level sensor).

**ENTER** Press **ENTER** again to confirm the mode.

### <span id="page-23-1"></span>**5.4.2 Fuel pump mode**

With the lockable selector in position **MAN , AUTO** or **TEST** from any page or mode, you can open page "**E.06 FUEL** 

**EXIT** 

**SHIFT PUMP"**" with the sequence of buttons **SHIFT** and **EXIT** 

Pressing the sequence of buttons **SHIFT** and **EXIT** again, you can change the fuel pump command from:

- **MANUAL-ON** (pump on the pump starts and will only stop when the max. fuel level is reached).
- **MANUAL-OFF** (pump off)

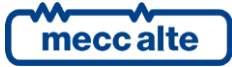

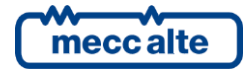

#### **MECC ALTE SPA (HQ)**

Vicenza – ITALY

T: +39 0444 396111 F: +39 0444 396166

aftersales@meccalte.it

#### **UNITED KINGDOM**

Mecc Alte U.K. LTD 6 Lands' End Way Oakham

F: +44 (0) 1572 771161 E: info@meccalte.co.uk aftersales@meccalte.co.uk

#### **U.S.A. AND CANADA**

Mecc Alte Inc. 1229 Adams Drive

E: info@meccalte.us aftersales@meccalte.us

#### **FRANCE**

Mecc Alte International S.A. Z.E. la Gagnerie 16330 St. Amant de Boixe

T: +33 (0) 545 397562 E: info@meccalte.fr aftersales@meccalte.fr

#### **MECC ALTE PORTABLE**

Verona – ITALY

**SPAIN**

T: +39 0456 173411 F: +39 0456 101880 E: info@meccalte.it aftersales@meccalte.it

Mecc Alte España S.A. C/ Rio Taibilla, 2

F: +34 (0) 96 6700103 E: info@meccalte.es aftersales@meccalte.es

**GERMANY**

Bucher Hang 2 D-87448 Waltenhofen T: +49 (0)831 540755 0 E: info@meccalte.de aftersales@meccalte.de

**FAR EAST**

Singapore 627679  $T: +6562657122$  $F: +6562653991$ E: info@meccalte.com.sg aftersales@meccalte.com.sg

Mecc Alte (F.E.) PTE LTD

#### **MECC ALTE POWER PRODUCTS**

Maggiore (VI) – ITALY

T: +39 0444 1831295

F: +39 0444 1831306 E: info@meccalte.it

aftersales@meccalte.it

#### **CHINA**

Mecc Alte Alternator (Nantong) Ltd 755 Nanhai East Rd

F: +86 (0) 513 82325768

E: info@meccalte.cn aftersales@meccalte.cn

#### **AUSTRALIA**

10 Duncan Road, PO Box 1046

aftersales@meccalte.com.au

#### **ZANARDI ALTERNATORI**

Vicenza – ITALY

T: +39 0444 370799 F: +39 0444 370330 E: info@zanardialternatori.it

#### **INDIA**

Mecc Alte India PVT LTD Plot NO: 1, Talegaon District: Pune - 412208 Maharashtra, India

T: +91 2137 673200 F: +91 2137 673299 E: info@meccalte.in aftersales@meccalte.in

#### **The world's largest independent producer of alternators 1 – 5,000kVA**

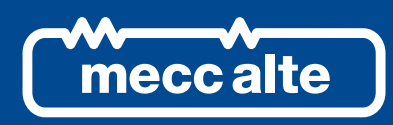

## **www.meccalte.com**

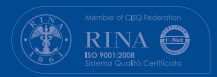

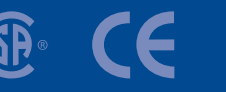

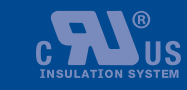

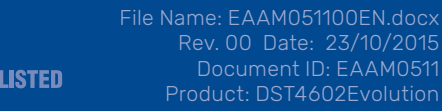